**EMPowerTM**

# **ETSI Burst Measurement System User Guide**

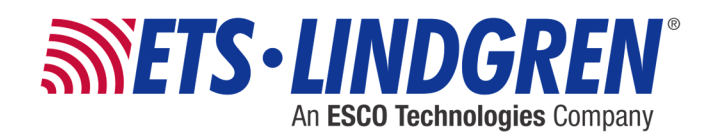

ETS-Lindgren Inc. reserves the right to make changes to any products herein to improve functioning or design. Although the information in this document has been carefully reviewed and is believed to be reliable, ETS-Lindgren does not assume any liability arising out of the application or use of any product or circuit described herein; nor does it convey any license under its patent rights nor the rights of others. All trademarks are the property of their respective owners.

#### **© Copyright 2018 by ETS-Lindgren Inc. All Rights Reserved. No part of this document may be copied by any means without written permission from ETS-Lindgren Inc.**

Trademarks used in this document: The *ETS-Lindgren* logo is a registered trademark of ETS-Lindgren Inc. EMCenter and EMPower are trademarks of ETS-Lindgren, Inc.

#### **Revision Record**

#### **MANUAL,ETSI BURST MEASUREMENT SYSTEM | Part 1697575, Rev. A**

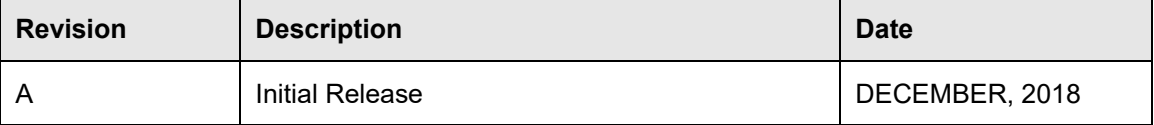

# **Table of Contents**

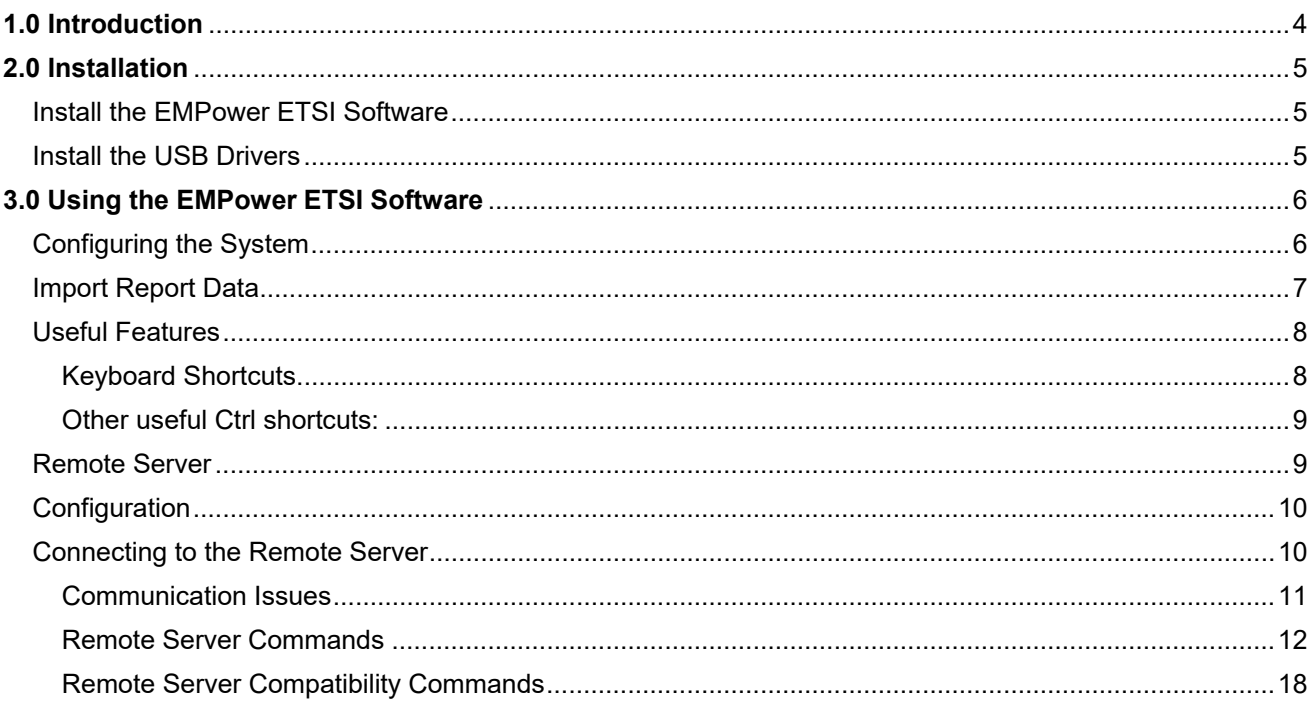

 $\overline{\phantom{a}}$ 

# **1.0 Introduction**

The EMPower ETSI Burst Measurement System is software supplied by ETS-Lindgren to work with the EMPower 7002-006 USB RF Power Sensors. The software supports up to eight (8) sensors and is compliant with ETSI EN 300 328, v2.1.1.

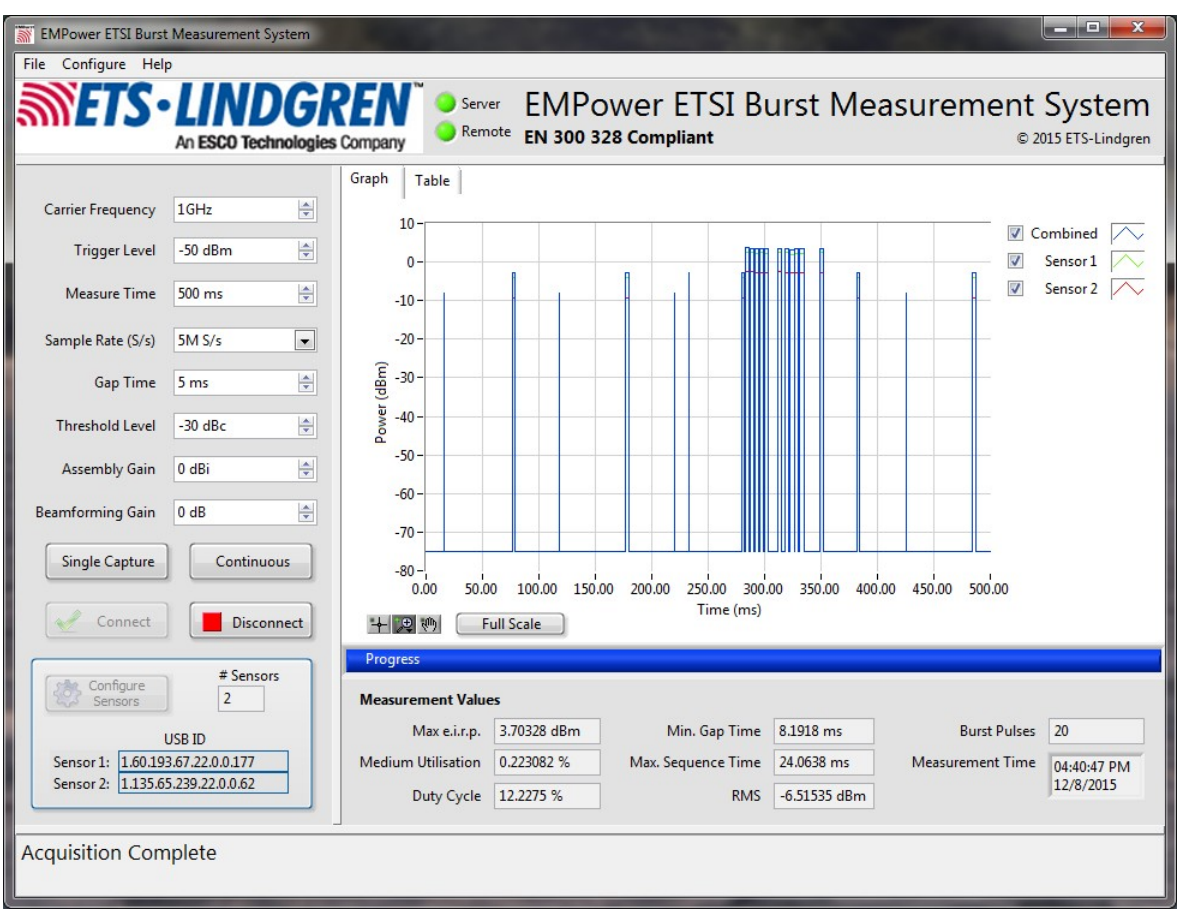

#### **Install the EMPower ETSI Software**

Run the **setup.exe** file and follow the dialog prompts.

#### **Install the USB Drivers**

- 1. Plug the EMPower 7002-006 sensor(s) into any available USB port(s) on the computer.
- 2. If this is the first time the sensors have been plugged into the computer, Windows will attempt to locate device drivers for the sensors. This step will likely fail.
- 3. Run Control Panel->Device Manager and find the EMPower sensor(s) listed in the "Other Devices" section. Double-click the EMPower entry and select **Update Driver**.
- 4. Select **Browse my computer for driver software** and browse to C:\Program Files (x86)\ETS-Lindgren\EMPower ETSI\USB Drivers. The USB drivers were installed to this directory by the EMPower ETSI installer.
- 5. If a security warning appears, select **Install this driver software anyway**.
- 6. Repeat steps 1-5 for each EMPower sensor. When completed, the sensor should appear in the Device Manger under the Universal Serial Bus controllers section and is listed as "EMPower 7002-006."

#### **3.0 Using the EMPower ETSI Software**

- 1. Run the EMPower ETSI software from the desktop shortcut or from Start Menu\All Programs\ETS-Lindgren\EMPower ETSI.
- 2. Select the **Configure Sensors** button to configure the system (see the following section, *Configuring the System*, for details).
- 3. Select **Connect** to establish communication with the connected sensors. If any errors occur, double-check the information you entered in Step 2, and ensure that all sensors are plugged into the computer. Also make sure that the sensors are listed correctly in Device Manager (see the Install the USB Drivers section above).
- 4. Select either the **Single Capture** or **Continuous** button to begin a trace capture. The Graph and Measurement Values are automatically updated when new data is acquired.
- 5. Once data is acquired, the results can be printed or saved to a report from the **File** menu.

Report Generation is configured from the File->Options menu, Report Settings tab. You can select the report folder and name, specify the output type (HTML, PDF, Word, or Excel), and specify the Report Data Format (Graph, Raw Data, or both Graph and Raw Data). The default settings are Excel for Report File Type, and Graph and Raw Data for Report Data Format. **Note:** In order to later import the report data back into the EMPower ETSI software using the Import Raw Data feature, Excel must be selected as the Report File Type, and the Report Data Format must include Raw Data, when initially creating the report.

# **Configuring the System**

- 1. Select **Configure Sensors** from the main panel or go to the Configure- >Sensors menu option. **Note:** if sensors are currently configured and Connected or an acquisition is in progress, the Configure Sensors button and menu option will be disabled.
- 2. Set **Number of Sensors** to the desired value.
- 3. For each sensor in the system, enter the USB Identifier located on the sensor label (in the format x.x.x.x.x.x.x.x) in the USB IDs column. The correct ID format will be validated for each entry when you select **OK**. Each unique ID that is entered in the system will be saved in a list for later use. This list can be modified by selecting the **Edit USB ID List button**. Quick selection of previously used IDs is accessed by using the dropdown arrow to the right of each USB ID entry.

4. For each sensor in the system, select whether to enable corrections and select the **Correction File** path if enabled. Template correction files are supplied for each sensor and are simple .csv files in the following format:

frequency1, value1 frequency2, value2

where units for frequencies are Hz and units for values are db. These files may be edited directly to modify the correction values for each sensor in the system. There is no limit to the number of frequency/value pairs that can be added to the correction files. The only requirement is that each frequency entry must increase in ascending order.

- 5. In the **Configure Sensors** dialog, select whether to use Logarithmic or Linear interpolation method for the frequency axis (if any **Enable Correction**s buttons have been turned on). Corrections are applied to sensor readings by using the system carrier frequency to look up the correction value using the specified interpolation method.
- 6. The **Time Units** can be toggled between milliseconds (ms) and seconds (s) from the File->Options, Units tab (also Ctrl-m for milliseconds, Ctrl-n for seconds).

#### **Import Report Data**

The EMPower ETSI Burst Measurement System software can be used as a data viewer and validation tool for previously acquired data. Any Excel format report that includes Raw Data can be loaded back into the system at a later time using the **Import Report Data** tool. Run this tool by selecting File->Import Report Data or pressing Ctrl-I. You will be prompted to open an Excel report file. All settings and raw data are extracted from the report and reloaded into the user interface. It is important to note that only INPUT parameters are loaded into the system, and all OUTPUT values (combined waveform data and all measurement values) are recalculated based on these inputs, allowing the user to perform validation on the report. For example, specific burst data parameters (start time, stop time, or power) can be modified in the Excel file before importing and the resulting change in the combined power waveform and the measurement values can be observed. Also, post-processing input settings can be changed on the EMPower ETSI burst panel to recalculate measurement values on the previously acquired data. The post-processing input settings are:

- Gap Time
- Threshold Level
- Assembly Gain
- Beamforming Gain.

## **Useful Features**

- 1. All input settings are cached to the hard drive automatically when the test panel is closed, and reloaded automatically when starting the software. This means that configuration values (Number of Sensors, USB ID strings, correction files) should only have to be input once (assuming the config info does not change). Upon re-running the software, you can immediately connect to the sensors without using the Configure Sensors dialog.
- 2. The Graph resizes automatically when resizing main panel. You can use Full Screen mode to maximize the graph area.
- 3. Data plots can be individually disabled on the Graph by deselecting the checkboxes next to each plot entry in the legend. There are numerous other built-in graph features accessed from pop-up menus, such as changing plot color, Fill Base Line-> -Infinity which makes them bar-chart-like. You can also right-click the graph to Export to the clipboard or directly to Excel (you can also do this on individual plots from the legend icons). The zoom is very straightforward (just select the graph and draw a box) and can be configured in the lower left graph palette to zoom horizontally, vertically, or in both axis. There is a Full Scale button on the graph to return the axis to full scale after zooming.
- 4. The Table View allows for live viewing of the Raw Data in a table format, similar to what is available in the Raw Data format for Report Generation files. For each sensor configured in the acquisition, the Start Time, Stop Time, and Power are displayed in separate columns of the Table. For example, a MIMO system with 3 sensors would create a total of 9 data columns in the table. In addition, there will always be 3 columns allocated to the Combined Start Time, Combined Stop Time, and Combined Power of each burst. Finally, there are two calculated columns TxOn Time and TxOff Time displayed.
- 5. Context Sensitive Help is available by selecting Help->Show Context Help, or pressing Ctrl-H. If you move the mouse over controls/indicators, you will see Help descriptions for specific input/output values. Press Ctrl-H again to hide the Help Window.

# **KEYBOARD SHORTCUTS**

- 1. Once you are connected to the sensors, pressing <Enter> will start a Single Capture.
- 2. You can tab between each control in a meaningful order. If you have already configured sensors and are restarting the software, you can press tab and then Enter to Connect, and then Enter again to Single Capture.
- 3. <Esc> key will exit the application (or click upper right Windows X, or File->Quit).
- 4. You can get to most menu options using either Alt and a shortcut key (Alt F, P to print, Alt F, O to show the options dialog, Alt F, S to save report, Alt F, I to import report data, Alt F, X to exit, Alt C, F to configure sensors, Alt H, H to show context help) or Ctrl-key shortcuts directly (Ctrl-P to print, Ctrl-O to show options, Ctrl-S to save report, Ctrl-I to import report data, Ctrl-Q to exit/quit system).

#### **OTHER USEFUL CTRL SHORTCUTS:**

Ctrl-M = set Time Units to milliseconds Ctrl-N = set Time Units to seconds  $Ctrl-G = view$ Graph Ctrl-T = view Table

5. F1 will show this User Guide (also accessible from Help->Show User Guide menu option).

#### **Remote Server**

Version 1.0.3 of the software adds the Remote Server feature. The Remote Server feature provides a SCPI style interface to the EMPower ETSI Burst Measurement System that allows applications to access the EMPower sensors similarly to traditional instruments.

The Remote Server is enabled when the Server indicator is lit on the EMPower ETSI Burst Measurement System panel. Additionally, a Remote indicator displays when a client has connected to the server.

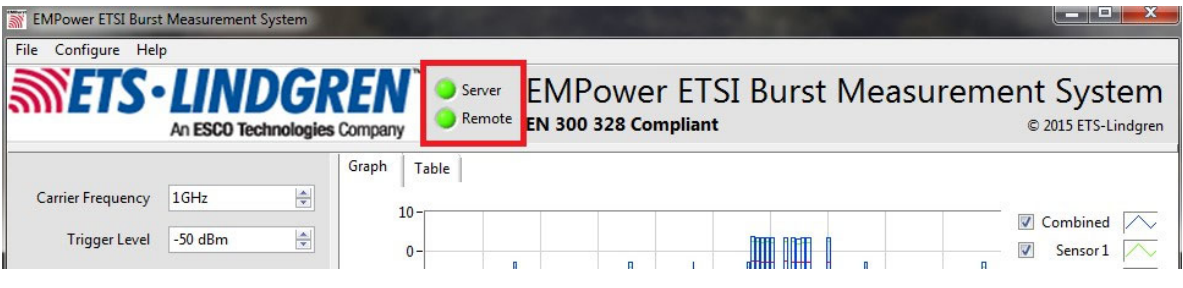

# **Configuration**

The Remote Server options are accessed from the File->Options menu (or type Ctrl-O), Remote Server tab. The Remote Server Enabled checkbox enables the server, and the Server Port specifies the port address of the server on the host computer. The IP address of the host computer, and this Server Port will be needed by the client software to access the Remote Server.

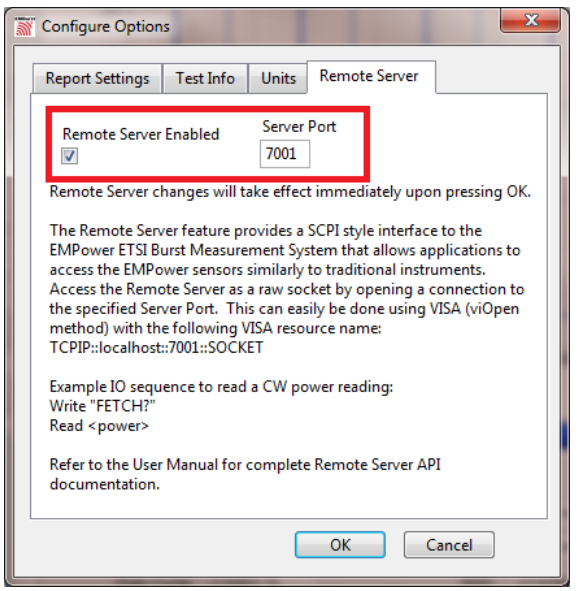

# **Connecting to the Remote Server**

Access the Remote Server as a raw socket from the client software by opening a connection to the specified Server Port and IP address of the host computer. This can easily be done using VISA (viOpen method) from many software applications (e.g. TILE!, LabVIEW, Visual Studio) using the following VISA resource name format:

```
TCPIP::<ipaddress>::<port>::SO
```
CKET where:

<ipaddress> is the IP address of the host computer. If the client software is running on the same computer as the host computer, then use the string "localhost" as the <ipaddress>.

<port> is the Server Port you specified in the Remote Server configuration.

The VISA resource name to access the Remote Server running at the default port address, from client software on the same computer, would be:

TCPIP::localhost::7001::SOCKET

#### **COMMUNICATION ISSUES**

Pay special attention to Read terminations when reading from raw socket servers. In particular, you will need to set the termination character in your client software to LF (0x0A), and enable termination using the termination character. This can be done using the viSetAttribute function after opening the VISA resource (attributes VI\_ATTR\_TERMCHAR and VI\_ATTR\_TERMCHAR\_EN, respectively).

Append a LF to all Write commands in the client software (incoming command strings to Remote Server). This will allow proper parsing of input commands by the Remote Server software.

Make sure to set the VISA timeout value to a high enough value to allow for expected \*OPC? completion times. For example, systems with multiple sensors will take longer to complete the Connect command. If the sensor connection takes 20 seconds, a "Connect" command followed by "\*OPC?" query would need a VISA timeout greater than 20 seconds to allow the Operation Complete query to complete.

# **REMOTE SERVER COMMANDS**

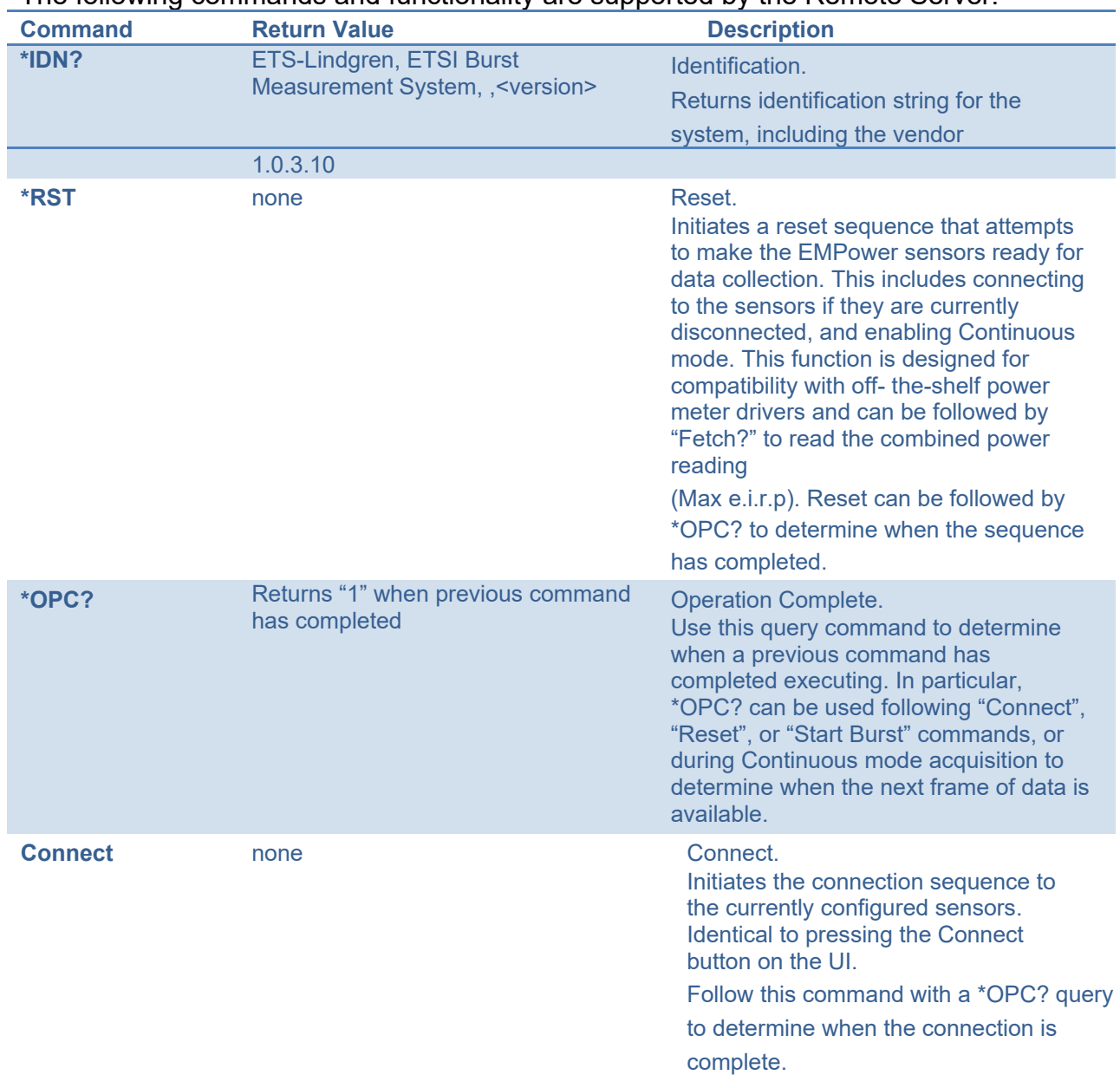

The following commands and functionality are supported by the Remote Server.

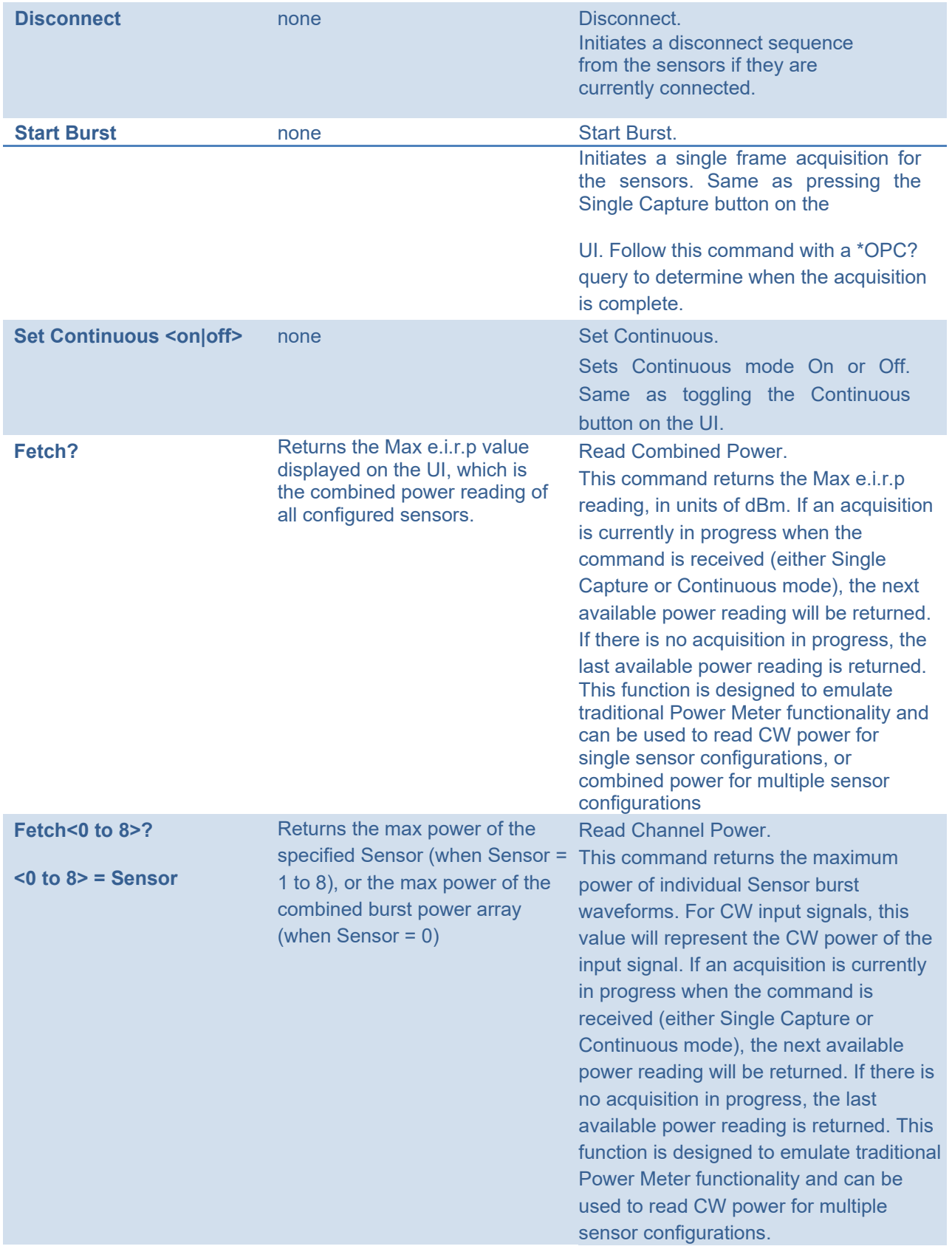

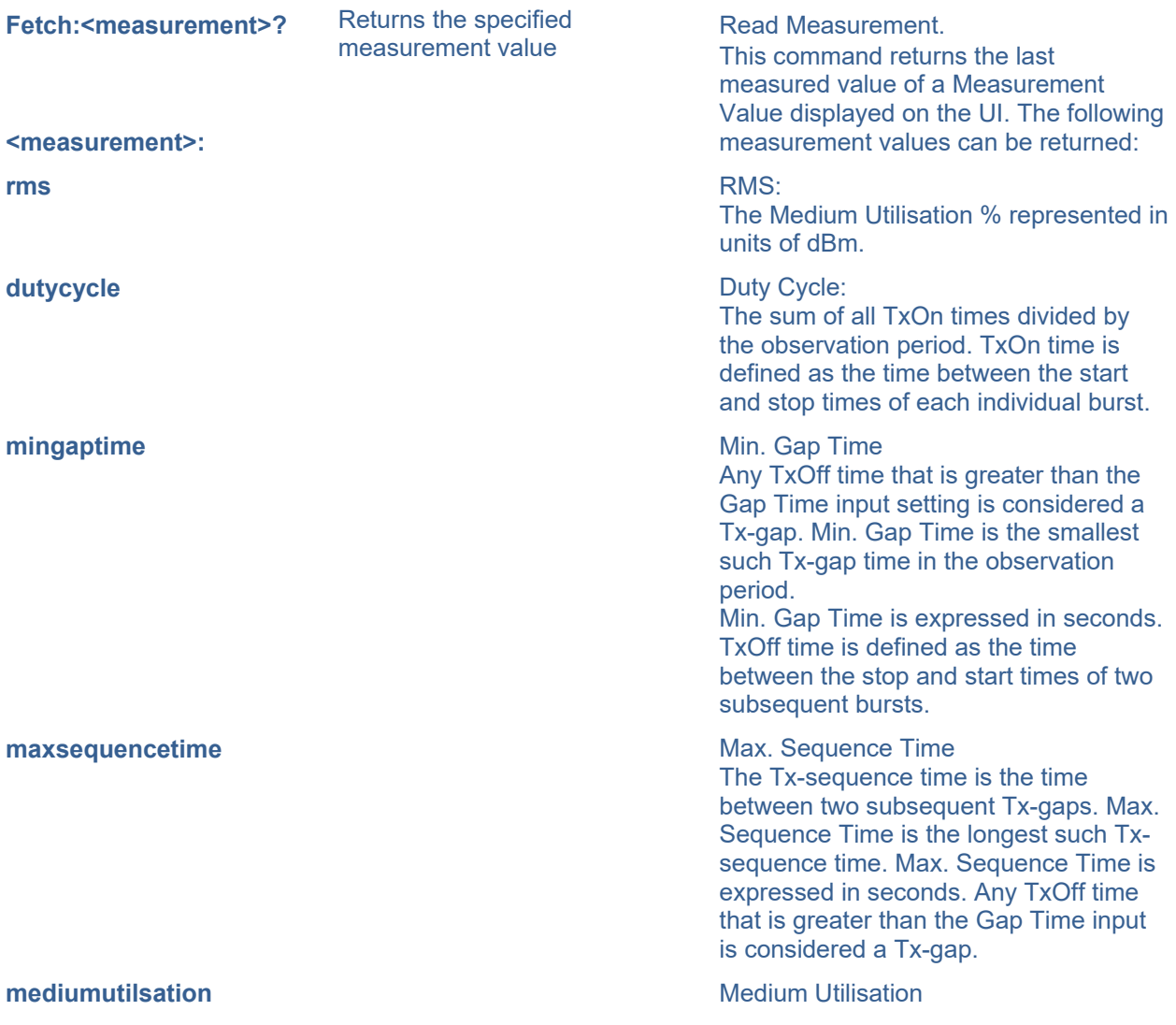

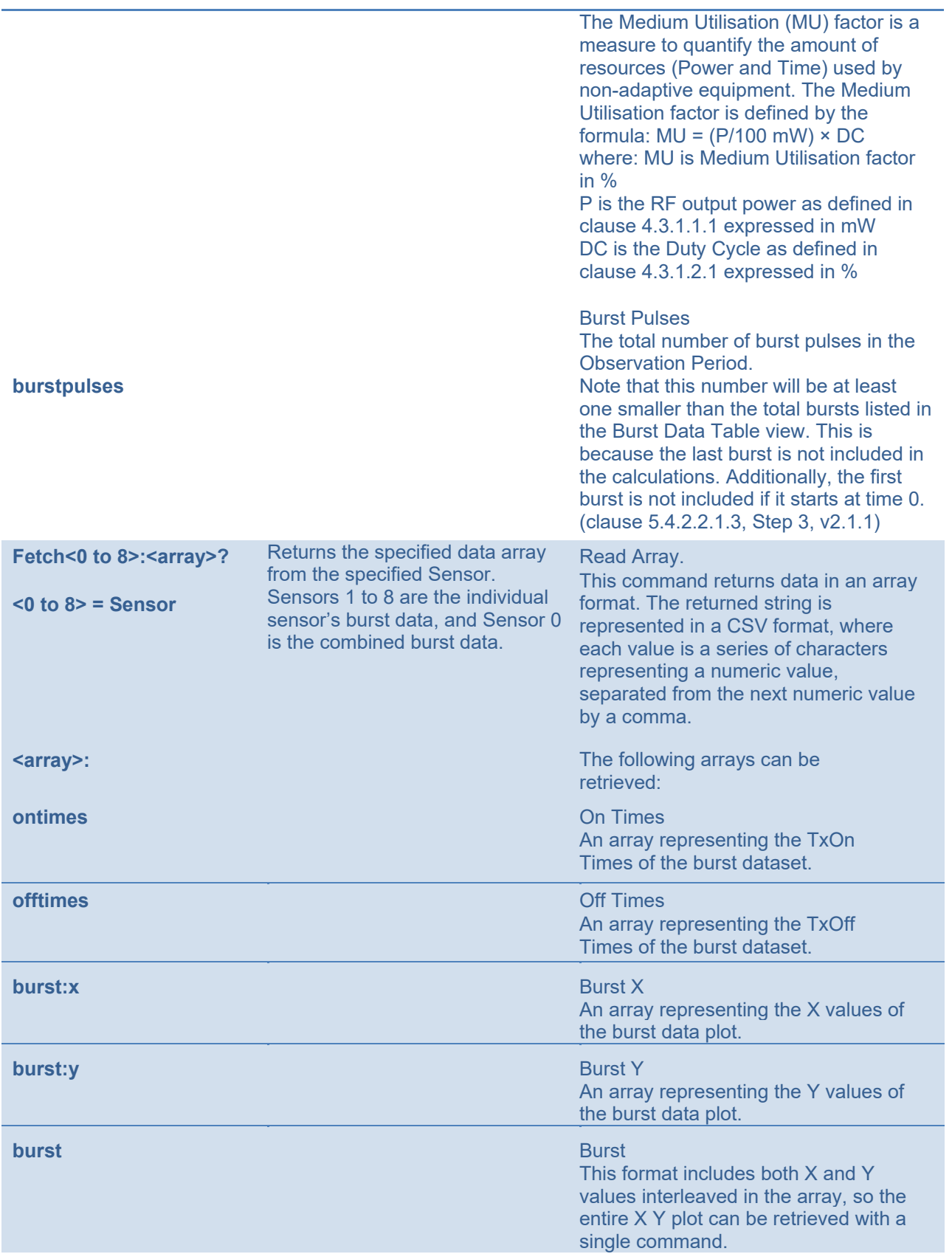

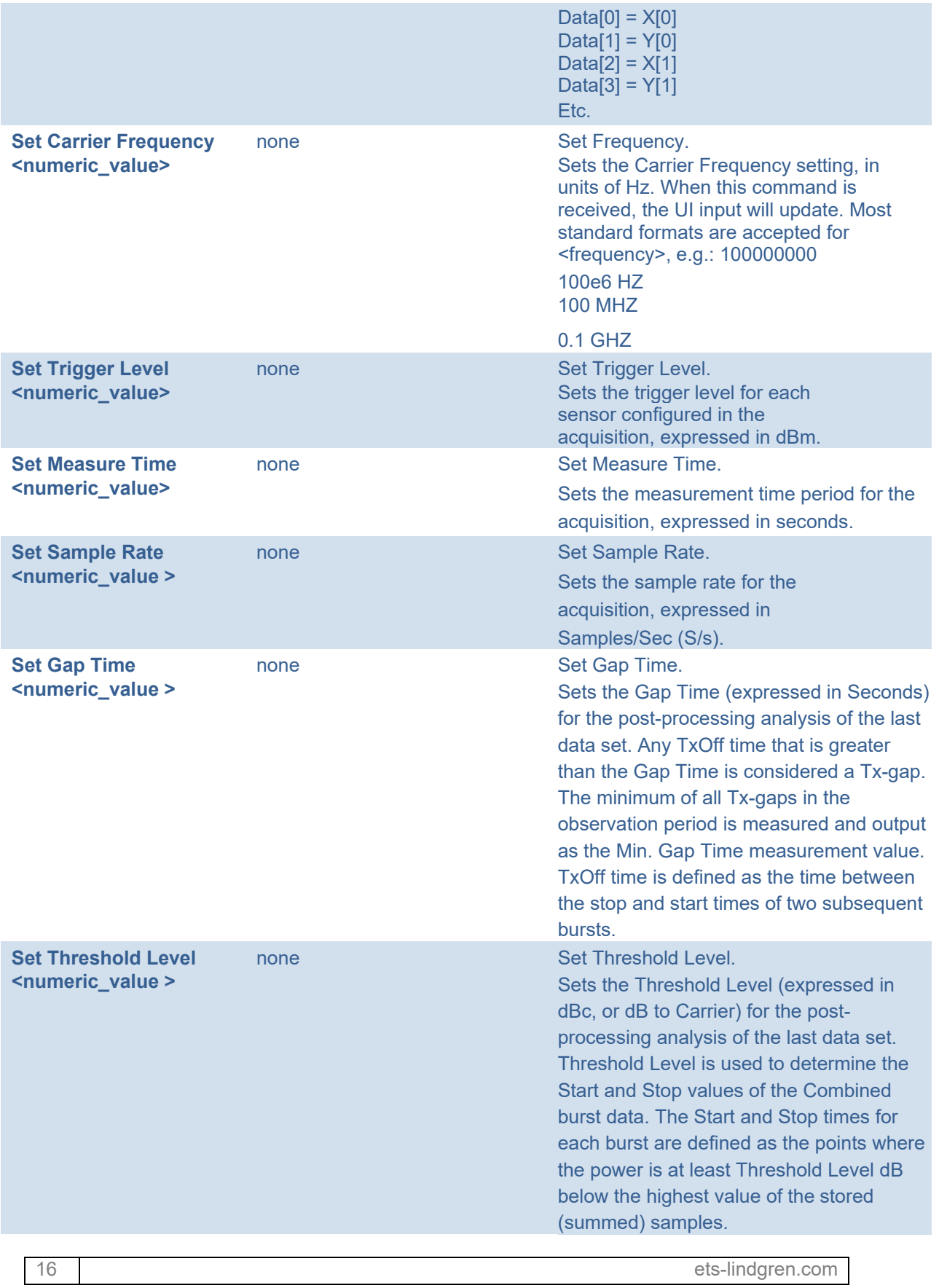

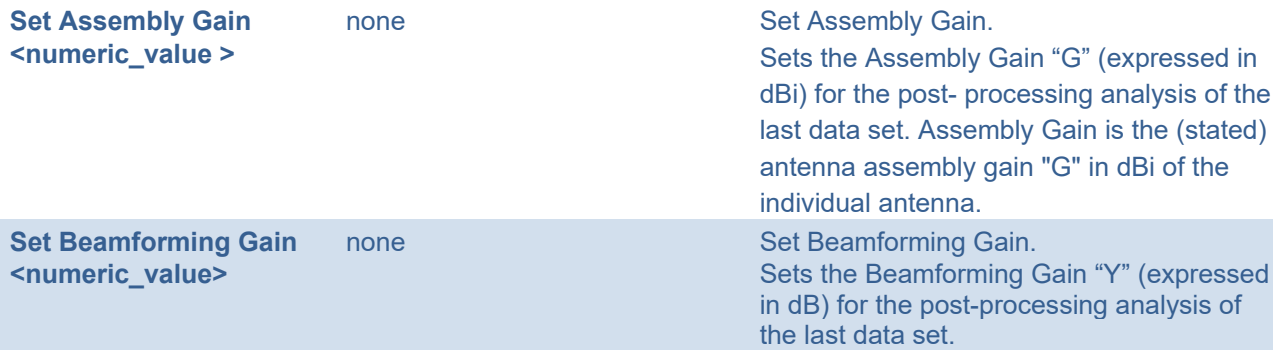

# **REMOTE SERVER COMPATIBILITY COMMANDS**

The Remote Server supports a small subset of "traditional" Power Meter command sets, in order to provide compatibility with some simple Power Meter software drivers.

**Note:** These commands are loaded dynamically from a configuration file. Additional commands may be added in the future. Contact ETS-Lindgren support for requests for additional instruments. Note also that the "Fetch?" command is native to both ETSI Burst Measurement System and to many traditional power meters, so no compatibility command is necessary for instruments that use this function (e.g. R&S NRP, Keysight EPM Series).

The following table lists some of the included compatibility commands.

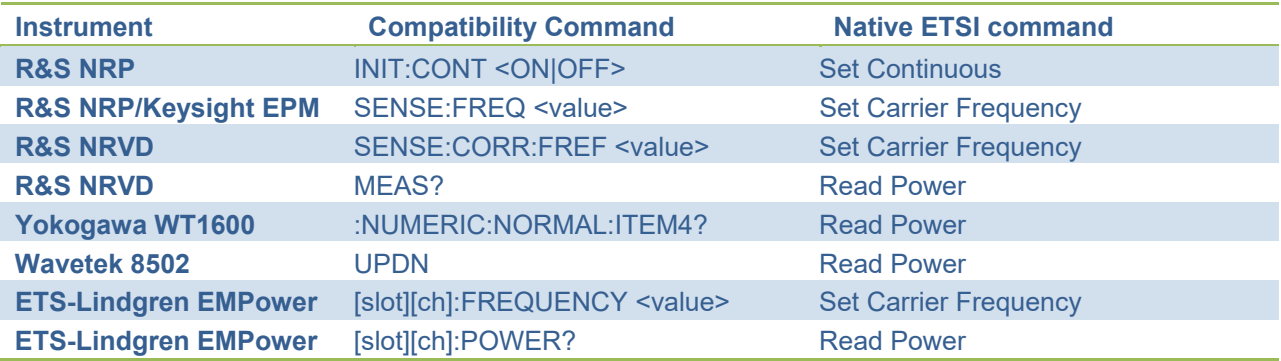